## Ajouter Téléphone IP sur Wazo

## Configuration du serveur DHCP

Les téléphones nécessitent une IP pour pouvoir être utilisés, cette dernière est donnée grâce à un serveur DHCP intégré à Wazo.

Pour activer ce serveur DHCP, accéder à Configuration → Serveur DHCP Cocher la case puis définir la plage de distribution du serveur DHCP en mettant l'adresse la plus basse et la plus haute de cette dernière.

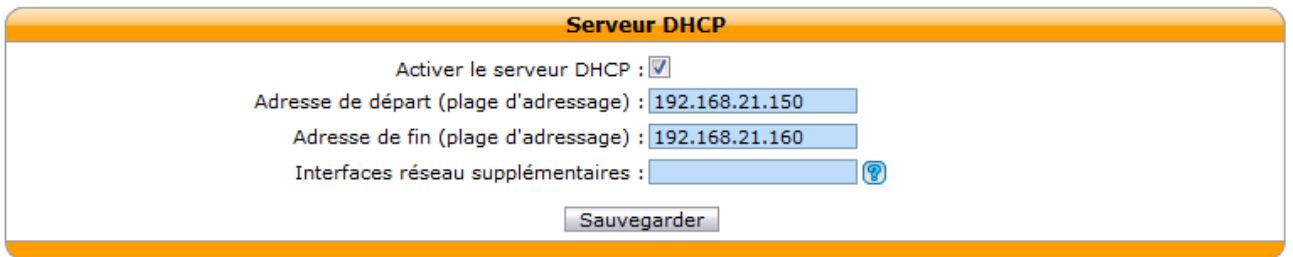

## Configuration des greffons

Pour pouvoir être visible depuis Wazo, il est nécessaire d'installer des greffons spécifiques sur le serveur Wazo qui correspondent aux modèles de téléphones qui vont être utilisés.

Dans notre cas, il a été installé deux greffons qui correspondent aux deux modèles de téléphones utilisés (Cisco SPA504G et Aastra 6730i)

Pour installer ces greffons il faut aller dans Configuration  $\rightarrow$  Greffons

Cliquer sur l'icone **a** afin de mettre à jour la liste des greffons qui est vide lors de la première arrivé sur la page.

Choisir ensuite les greffons correspondant aux téléphones et les installer

## Configuration des téléphones

Allumer ensuite les téléphones qui seront sur des prises réseaux du VLAN 301, le DHCP devrait donner une ip en 192.168.21.15X

Les téléphones seront alors visibles.

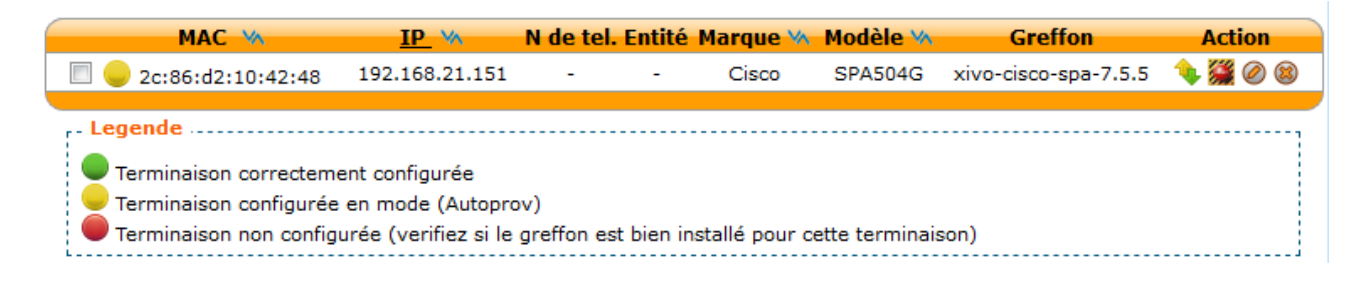

On va ensuite faire correspondre le téléphone à une ligne existante.

Pour cela, il suffit d'aller dans Utilisateurs → Modifier sur l'utilisateur en question → Onglet Lignes puis choisir dans terminaison le téléphone à l'aide de son adresse MAC.

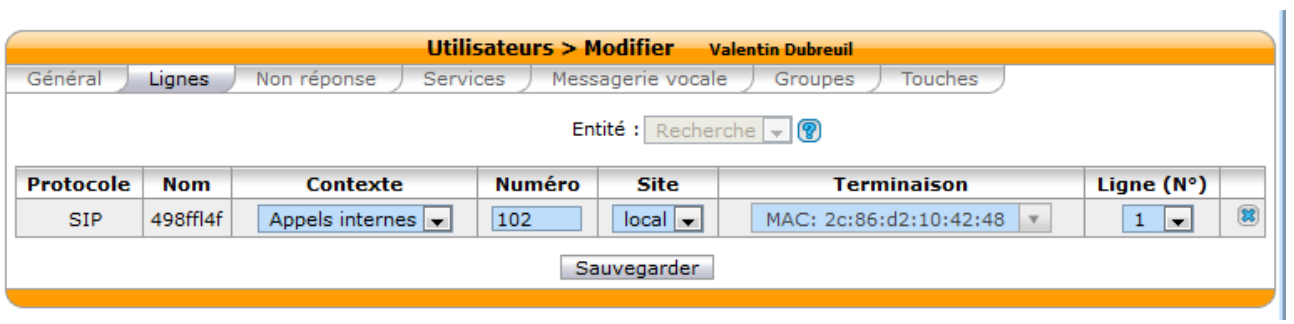

On se rend ensuite sur Terminaisons et cliquer sur le symbole de afin de synchroniser le téléphone avec la ligne.

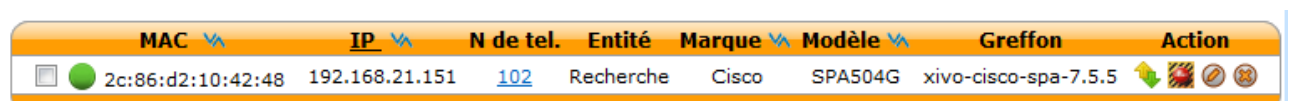